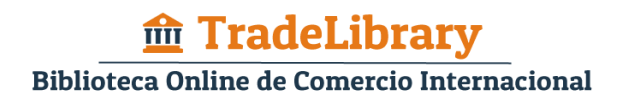

1. Se accede a TradeLibrary desde la web de [Globalnegotiator](http://www.globalnegotiator.com/) (www.globalnegotiator.com) pulsando sobre el botón rojo situado encima del menú principal.

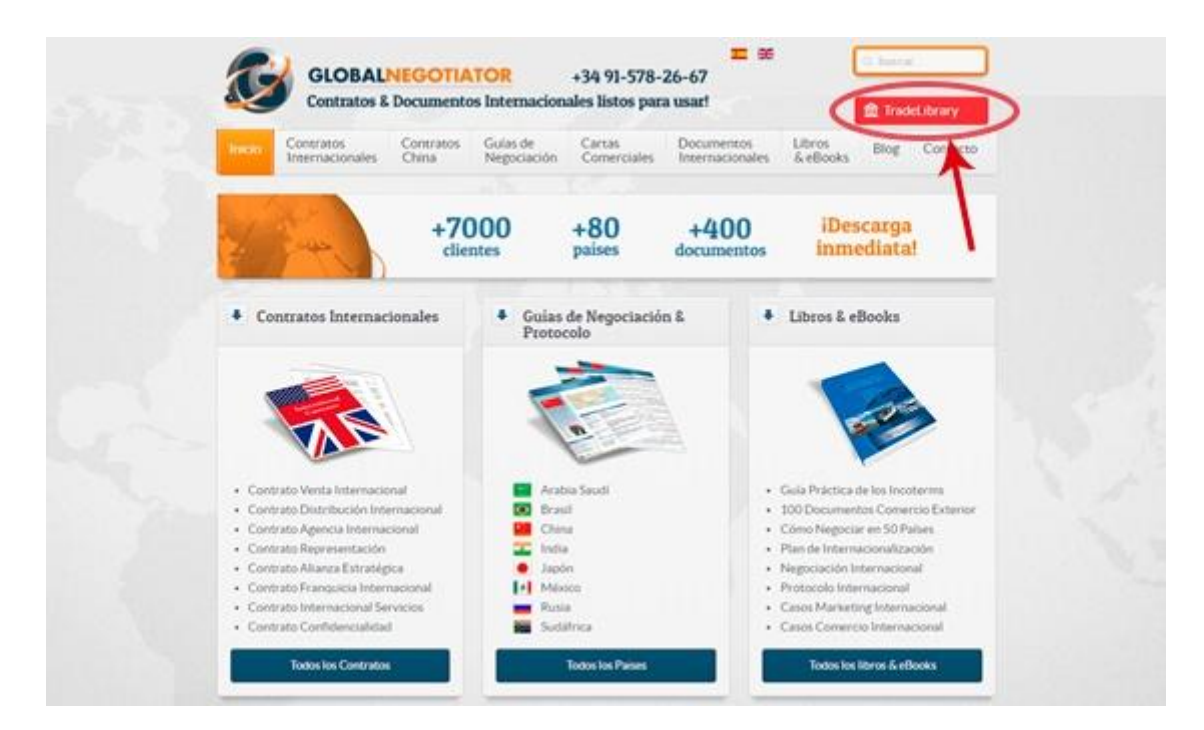

2. Una vez en la página de acceso [a TradeLibrary](http://globalnegotiator.com/tradelibrary) (www.globalnegotiator.com/tradelibrary) hay que insertar las claves personalizadas de cada usuario y pulsar el botón de Acceso a TradeLibrary. Normalmente la clave de usuario y de contraseña es la misma.

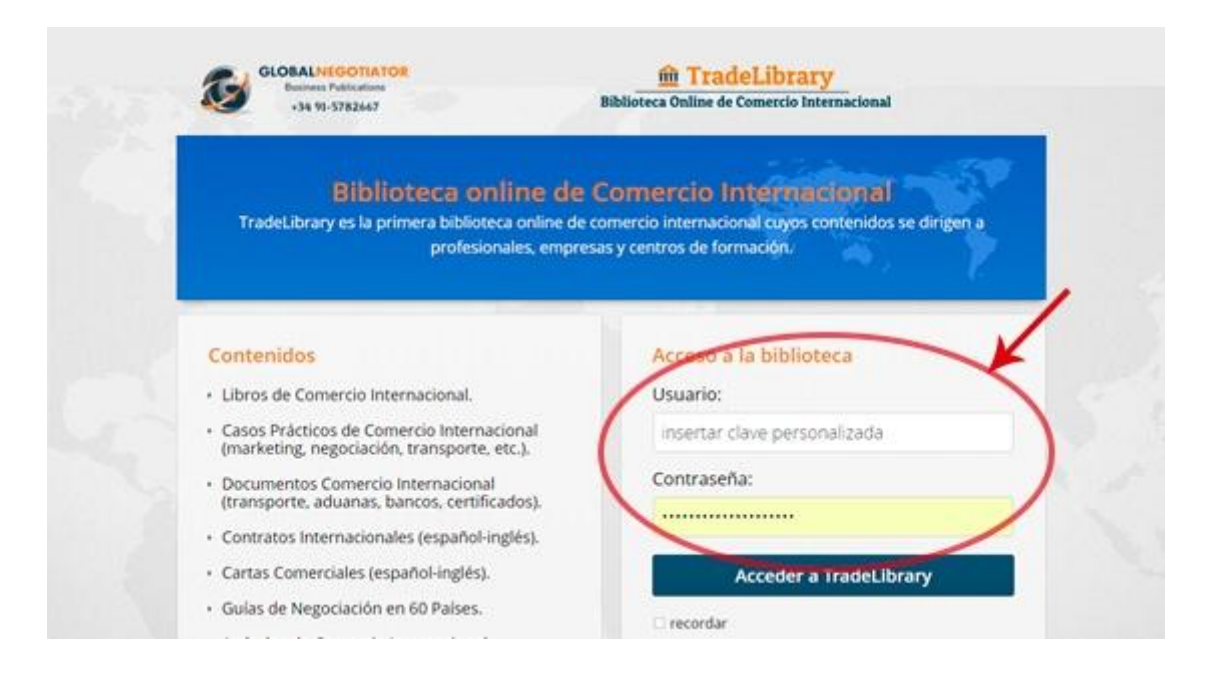

3. Los contenidos de TradeLibrary se estructuran en 7 apartados: Libros, casos prácticos, documentos, contratos, cartas comerciales, guías de negociación por países y artículos de comercio internacional, etc.

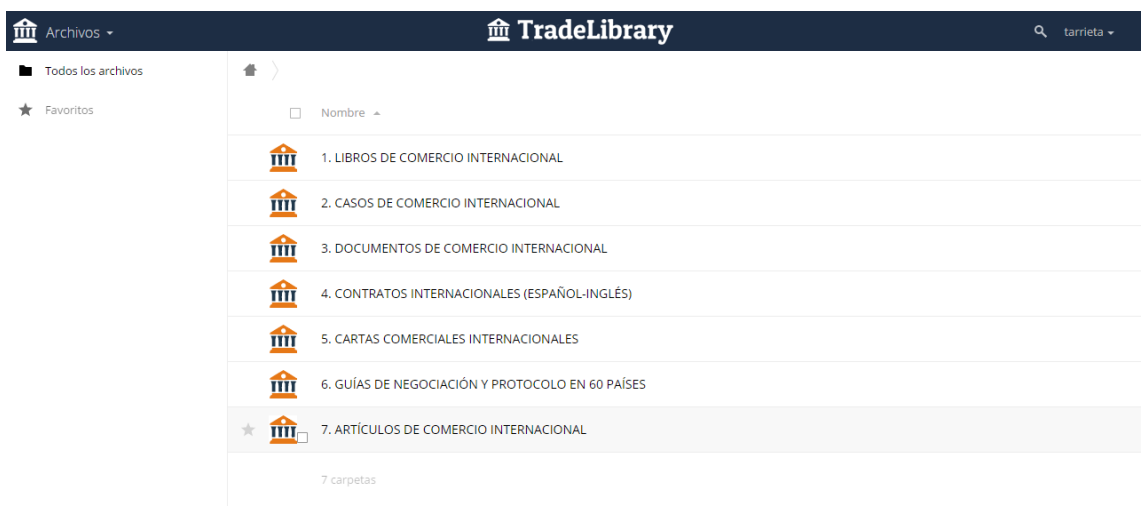

4. A su vez cada apartado contiene una serie de archivos, todos ellos en formato PDF para consulta online. Así, por ejemplo el apartado de Documentos incluye los 20 modelos de documentos, con instrucciones para completarlos, más utilizados en comercio internacional.

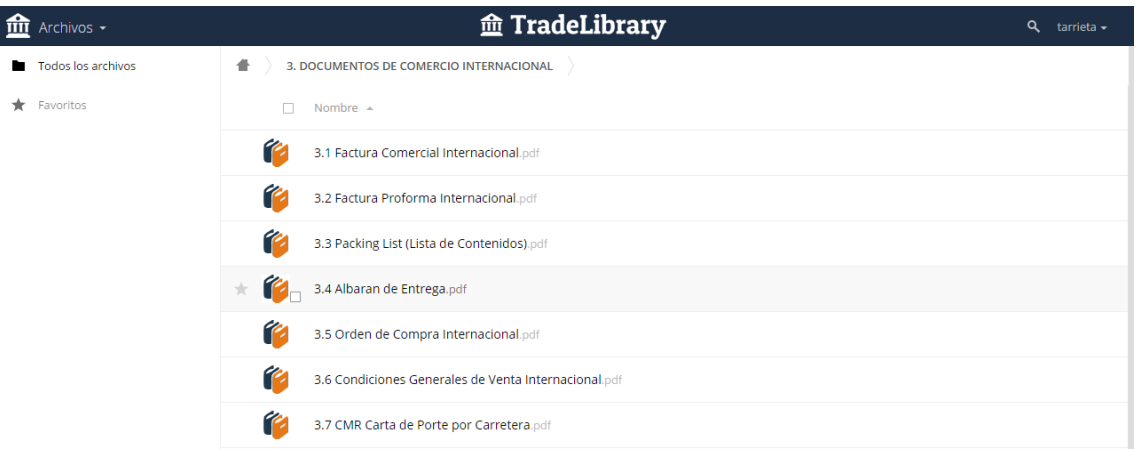

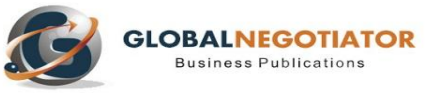

Ayala 83, Madrid Tel. 91 578 26 67 www.globalnegotiator.com info@globalnegotiator.com